# **MasterMind Manual**

MasterMind is a swift mastering tool which allows you to optimize your tracks in a second, match your tracks EQ with a reference track and boost the master gain.

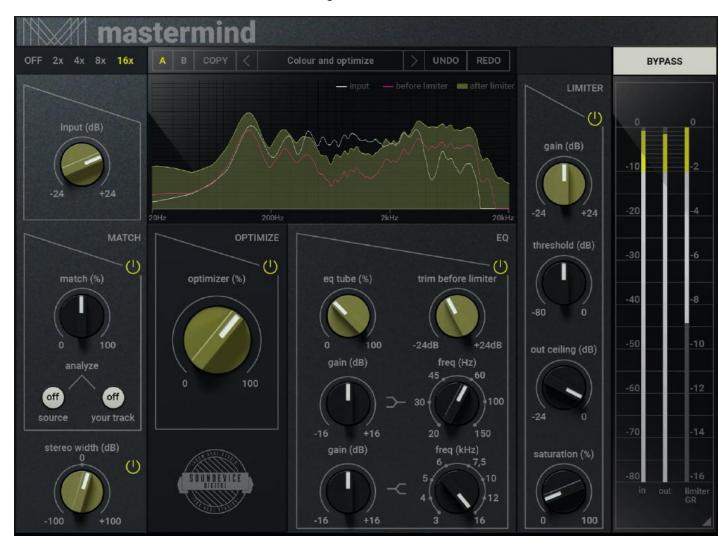

Input - Controls the gain of the input from -24 to +24 dB

## **Optimizer**

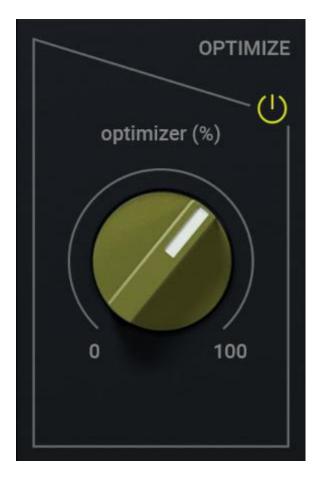

**Optimizer** - Controls the level of special intelligent optimization algorithm process, which instantly enhances your signal to sound bigger and better

Optimizer Power - Turns on/off the Optimizer section

## Match

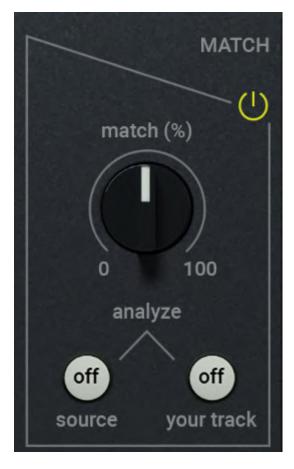

**Match Power** – Turns on/off the Match section, which enables you to match the frequency of your track to the source track.

**Analyze source** – Turn this feature on for 5 seconds when your source signal is playing, then switch it off. MasterMind now knows the reference track EQ curve.

**Analyze your track** – Turn this feature on for 5 seconds when your track's signal being played, then switch off. MasterMind now knows your track's EQ curve.

**Match your track** – Controls the level of the EQ matching of your material compared to the reference track. Usually, 100% doesn't work properly because of different characters so try 20-30%

EQ

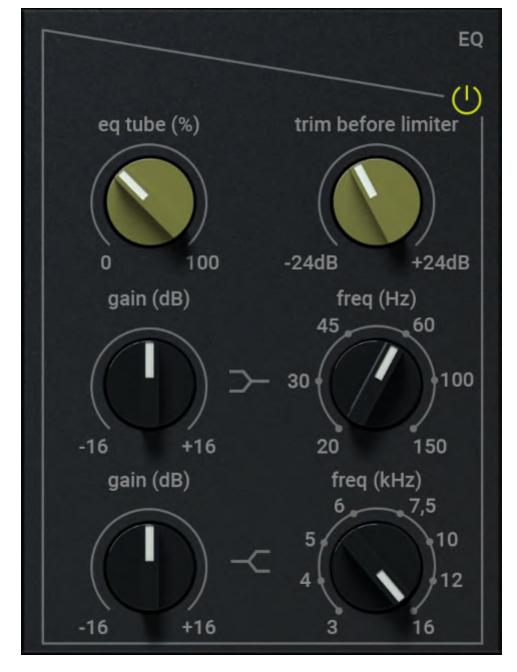

EQ Power- Turns on/off the EQ section, based on famous vintage US-made EQ.

Low Shelf Gain - Controls the level of the gain of the Low Shelf filter

Low Shelf Freq – Sets the Low Shelf filter frequency between 20 and 150Hz

**High Shelf Gain** – Controls the level of the gain of the High Shelf filter.

High Shelf Freq – Sets the frequency of the High Shelf filter between 3 and 16kHz

**EQ Tube** - Controls the level of the tube saturation of the emulation based on the famous US made vintage EQ

Trim Before Limiter - Controls the gain of the whole plugin BEFORE the limiter section.

#### Stereo

Stereo Width - Controls the level of the widening signal from -100 to plus 100%

**Stereo Width Power** - Turns on/off the widening section, which enables making wider or more narrow stereo images.

## Limiter

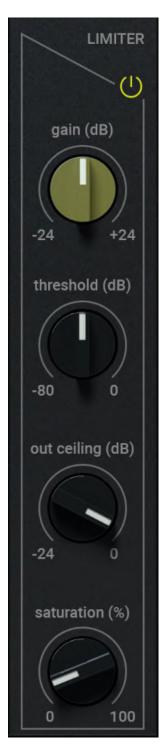

Limiter Power - Turns on/off the Limiter section, which enables to make the signal louder by limiting.

**Gain** - Controls the level of the gain of the Limiter (+/-24dB)

Threshold - Sets the minimal signal level above, which is the effect applied (-80 to 0dB).

**Out Ceiling** - Controls the level after the whole Limiter section; it defines the maximum level the plugin can reach.

**Saturation** - Controls the level of the limiter section saturation, which can psycho-acoustically make the signal louder and smoother.

#### **Meters**

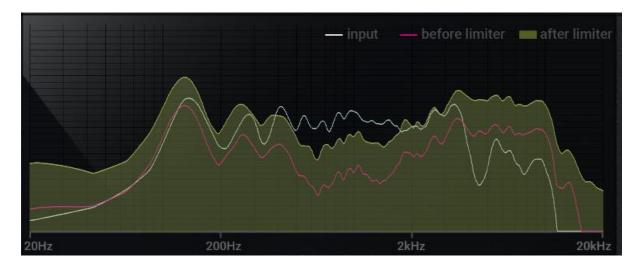

Input Measures incoming signal

Limiter GR - Measures limiter gain reduction

Output - Measures outcoming signal

Analyzer white - shows the frequency shape of the incoming signal after input.

Analyzer purple - shows the frequency shape of the signal before the limiter

**Analyzer yellow**(ish) - shows the frequency shape of the signal after the limiter

#### The header

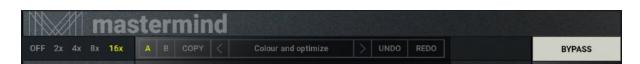

**A, B and Copy buttons** - The plugin remembers 2 sets of settings, A and B. Clicking any of these 2 buttons switches between these 2 settings. The selected one is highlighted in red. This is a great way for A/B checking and selecting the best settings. "Copy" button copies the current settings to the other slot (if A is currently selected, the button will copy the current settings to slot B)

**Presets and the arrows** - The plugin comes with a set of presets, which should do the trick for most cases or give you a good starting point when tweaking your sound. Access them using the right and left arrows or by clicking the preset field directly. You can save and manage your own presets there as well. In your computer, presets are stored in the following paths:

Windows: C:\Users\username\Documents\SoundeviceDigital\MasterMind

Mac OS X: HOME/Documents/SoundeviceDigital/MasterMind

**Oversampling** - Hit the numbers that represent the oversampling resolution to work in better quality (more CPU-consuming). Recommended going higher when exporting.

## **Right-Click Menu**

Right-click anywhere in the plugin background with the right mouse button, and you will get access to the following features.

Change oversampling settings (Plugins that support oversampling only)

Scale GUI precisely by per cent.

Get the version info.

Access product web page, reach support and access online documentation.

## **Contact support**

Open presets folder (to add, arrange or delete presets manually)

Activate/Deactivate the plugin

Access Licence manager (to activate or deactivate the plugin or several plugins at the same time)

Disable/Enable GPU Acceleration.

Disable/Enable Intelligent sleep on silence function that disables the plugin when no sound is on input or output to save the CPU power.

Right-click any control (knob, button) to access help for the particular parameter.

#### **Double-click Menu**

Some parameters let you access more accurate numeric settings by double-clicking the knobs.

#### Installation and maintenance

Installation is a quick and simple process involving downloading and using a standard installer on both platforms, Windows and Mac OS X. The installer places the plugins and presets into proper locations so that your DAW can easily find it. The plugin is available for all relevant interfaces: VST, VST3, AAX and AU. Note that on OS X since High Sierra you may need to restart your computer to make your DAW find new plugins.

If you find yourself in trouble, please contact us via support@unitedplugins.com.

#### **Updating**

Updating the plugin to the newest version is as simple as using the newest installer.

## Uninstallation

**Windows:** You can either use the link to the uninstaller in the start menu by typing MasterMind for example or it can be accessed via Control panels / Applications /

macOS X: First, delete the plugin files manually from :

AU: /Library/Audio/Plug-Ins/Components

VST: /Library/Audio/Plug-Ins/VST

VST: /Library/Audio/Plug-Ins/VST3

AAX: /Library/Application Support/Avid/Audio/Plug-Ins

Then if you really want to get rid of all data created by the plugin, remove the following folders as well:

HOME/Documents/SoundeviceDigital/MasterMind

HOME/Library/Application support/SoundeviceDigital/MasterMind

Note: Since OS X 10.7 (Lion), many folders are marked as hidden by default. To make them visible again in Finder, please follow this tutorial:

https://ianlunn.co.uk/articles/quickly-showhide-hidden-files-mac-os-x-mavericks/

#### Trial and activation

MasterMind is initially in demo mode, which lets you evaluate the plugin. Try it in your mixing/mastering sessions and make sure it really does the trick. When ready, purchase a licence from our shop or any of our resellers. You will receive a so-called licence file, which you download to your computer. The plugin displays an ACTIVATE button when in trial mode. Click it and select the licence file. The plugin will check the licence and activate the licence on your computer. After you restart your DAW, the plugin will be activated and will work indefinitely without restrictions. You can use the plugin on all your computers.

## Support

Now that you've taken the time to learn all about MasterMind enjoy and make your sound awesome! If our plug-ins helped you take your production to the next level, let us know, we'd love to hear from you and what you were able to create with our software.

If you encounter any problems, we offer free technical support for all registered users. Start with the frequently asked questions here:

http://www.unitedplugins.com/faq/MasterMind

If you need further assistance, you can find our Customer Support contact form at:

http://www.unitedplugins.com/contact

You can also reach our support staff by e-mail at:

support@unitedplugins.com